# **M-6088-32**

# **User Manual**

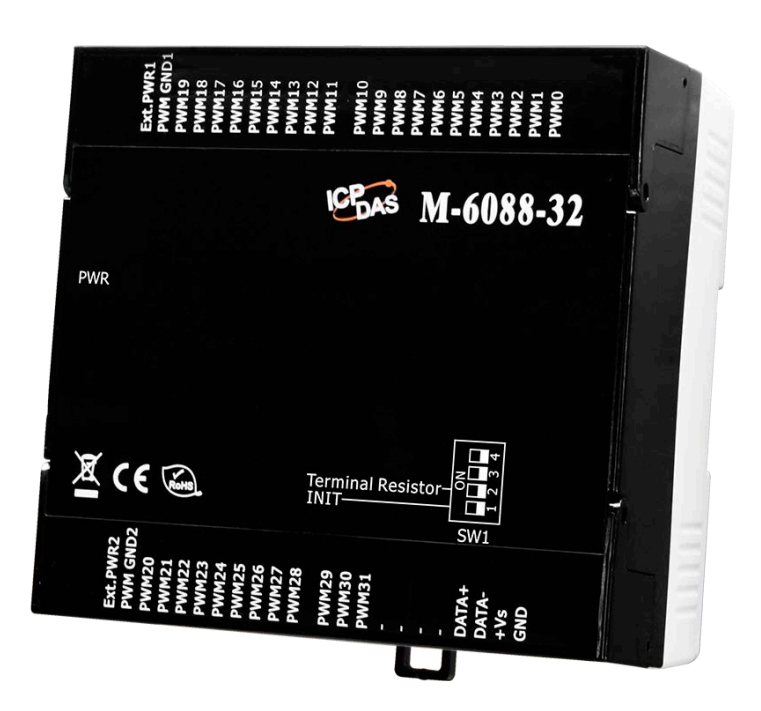

 **Version: 2.0.0 Date: Oct. 2021**

Edited by David Chen

#### **Warranty**

All products manufactured by ICP DAS are warranted against defective materials for a period of one year from the date of delivery to the original purchaser.

#### **Warning**

ICP DAS assumes no liability for damages consequent to the use of this product. ICP DAS reserves the right to change this manual at any time without notice. The information furnished by ICP DAS is believed to be accurate and reliable. However, no responsibility is assumed by ICP DAS for its use, not for any infringements of patents or other rights of third parties resulting from its use.

#### **Copyright**

Copyright © 2021 by ICP DAS. All rights are reserved.

#### **Contact Us**

If you have any questions, please feel free to contact us via email at: [Service@icpdas.com](mailto:Service@icpdas.com)

# **Contents**

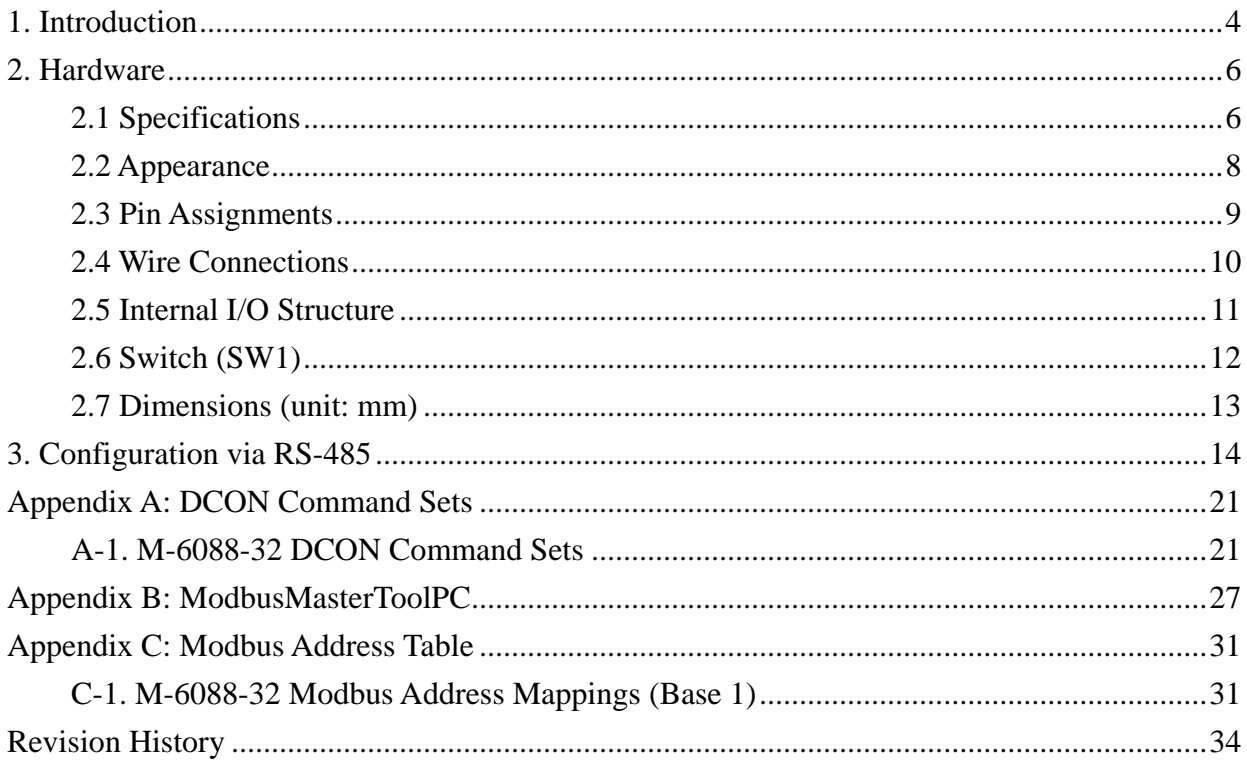

# <span id="page-3-0"></span>**1. Introduction**

The M-6088-32 provides 32-channel PWM (Pulse Width Modulation) Output, and can be used to develop powerful and cost-effective analog control systems. PWM is a powerful technique for controlling analog circuits that uses the Digital Output to generate a waveform with a variable duty cycle and frequency which can then be used to control an analog circuit in applications such as controlling the position or speed of motors, the brightness of lamps, or the speed of fans, etc. Either burst mode or continuous mode can be used for the PWM output depending on the application. It supports both the Modbus RTU and the DCON protocols, and External PWR allows the load voltage to be increased from +5 to +40 V for the 32-channels PWM (Pulse Width Modulation) output.

When required, communication with the M-6088-32 can be programmed based on the Modbus RTU protocol, with the added benefit that different addresses can be configured via hardware to allow for Modbus RTU communication.

#### **Features**

- **32-channel PWM Output**
- **Burst Mode and Continuous Mode for PWM Output**
- **Individual and Synchronous PWM Output**
- **► 4 kV ESD and EFT Protection**
- **Supports the DCON and the Modbus RTU Protocols**
- **Embedded Dual Watchdog**
- **Wide Operating Temperature Range: -25 to +75°C**
- **DIN-Rail Mounting or Wall Mounting**

## **Application**

- **Heating system in buildings** Þ
- **Ventilation system Septe**
- **Controlling Fan Speed**h.

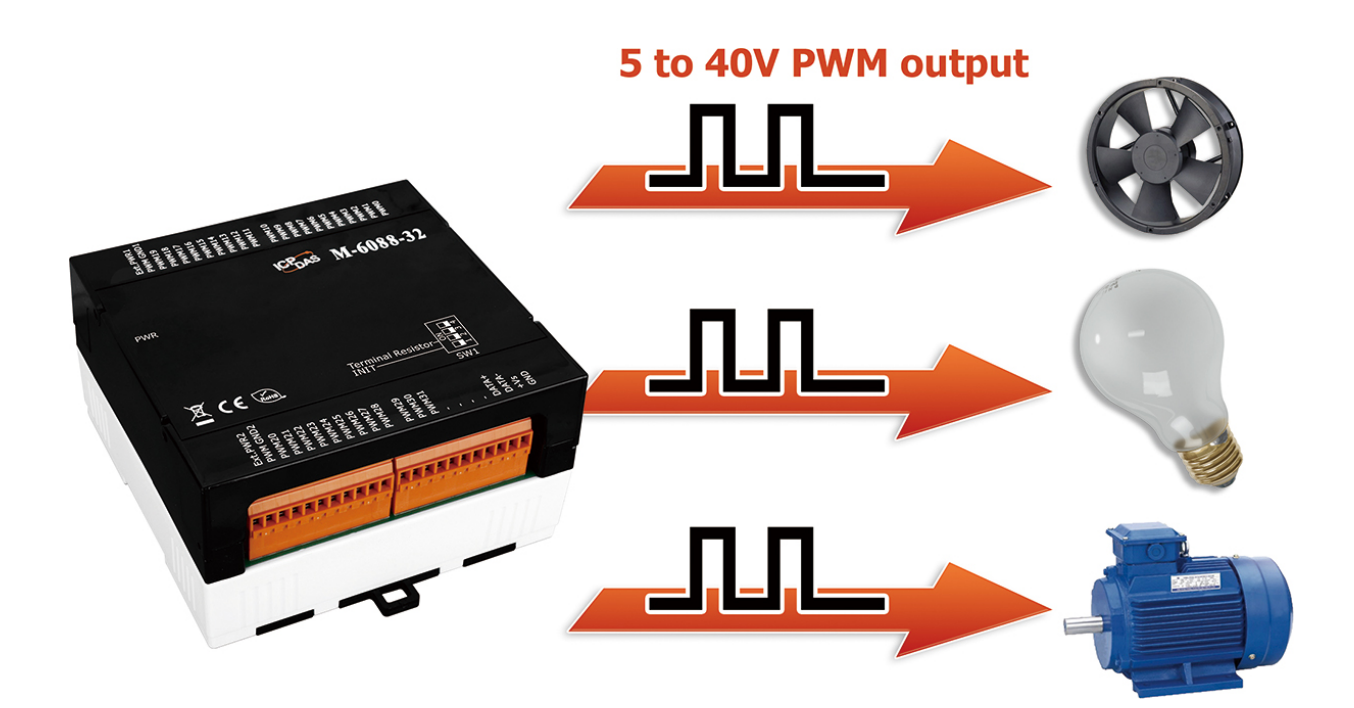

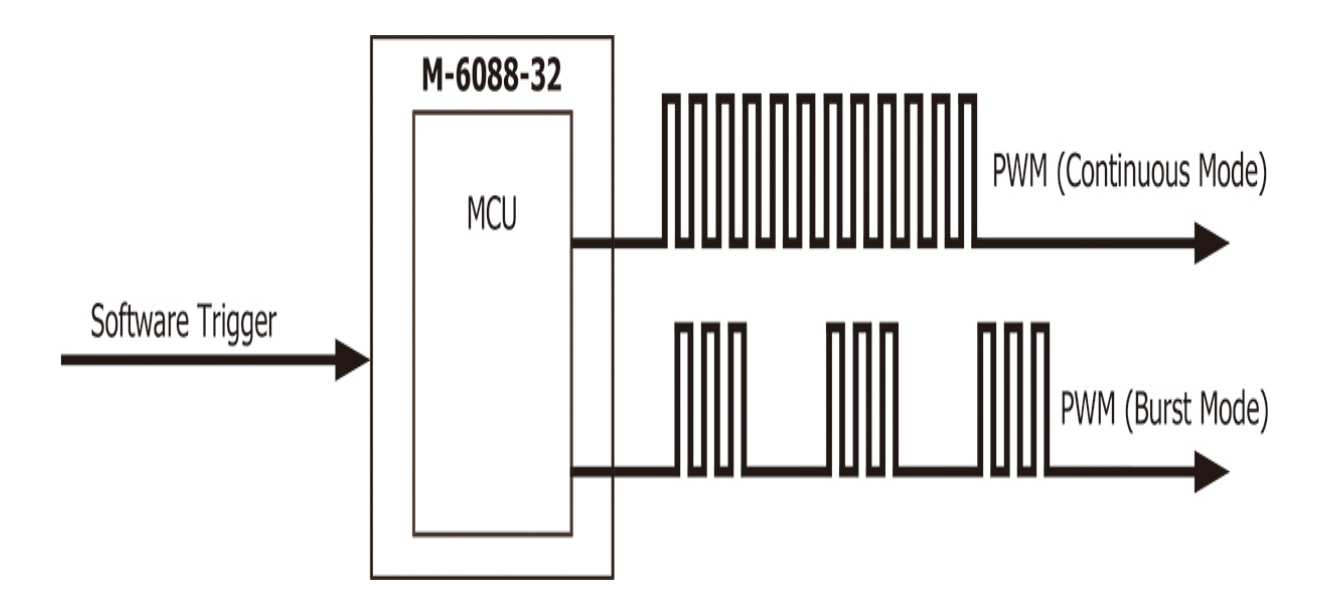

# <span id="page-5-0"></span>**2. Hardware**

## <span id="page-5-1"></span>**2.1 Specifications**

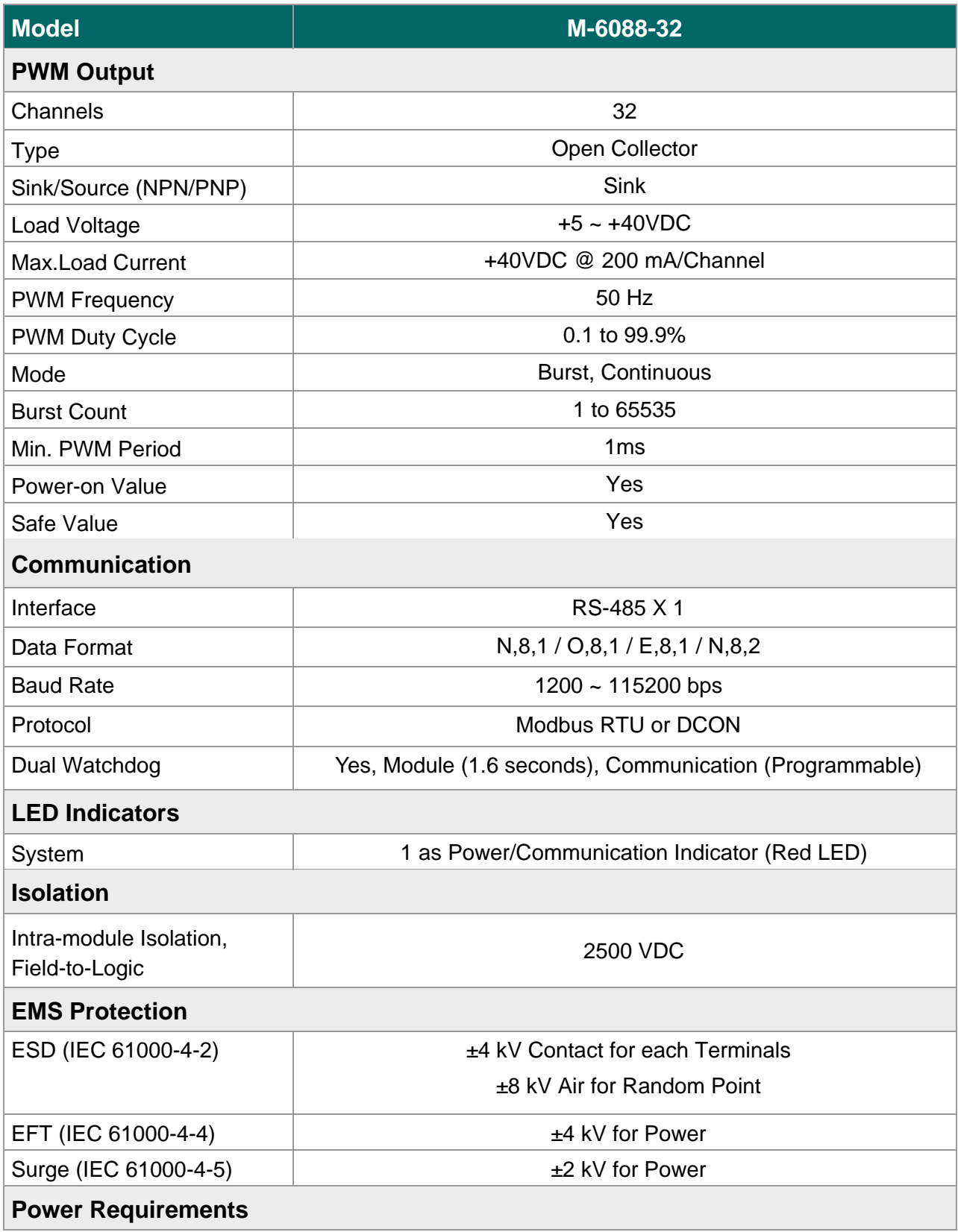

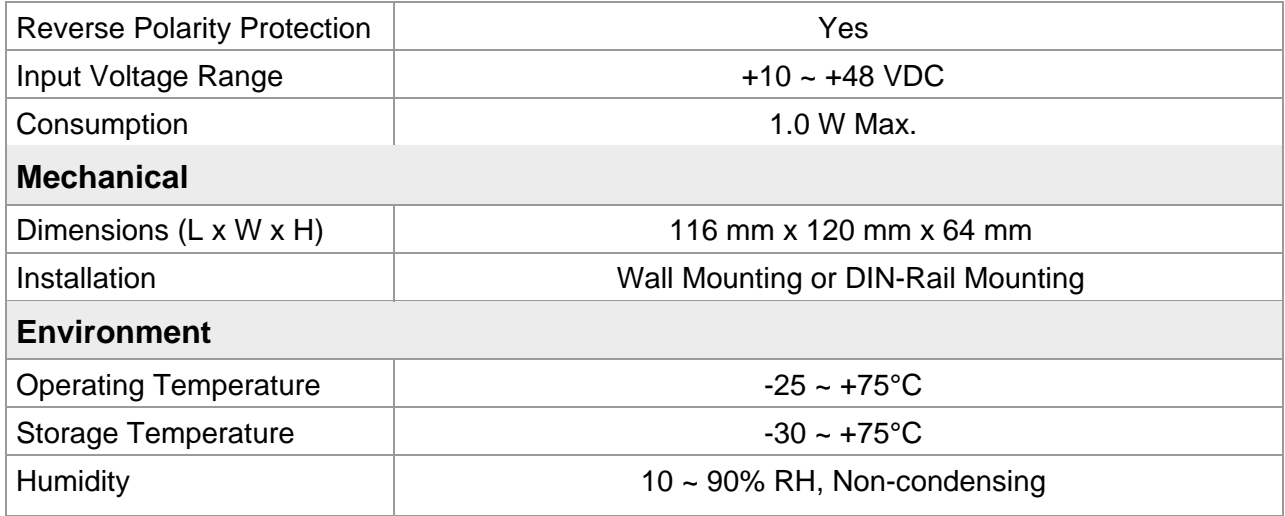

### <span id="page-7-0"></span>**2.2 Appearance**

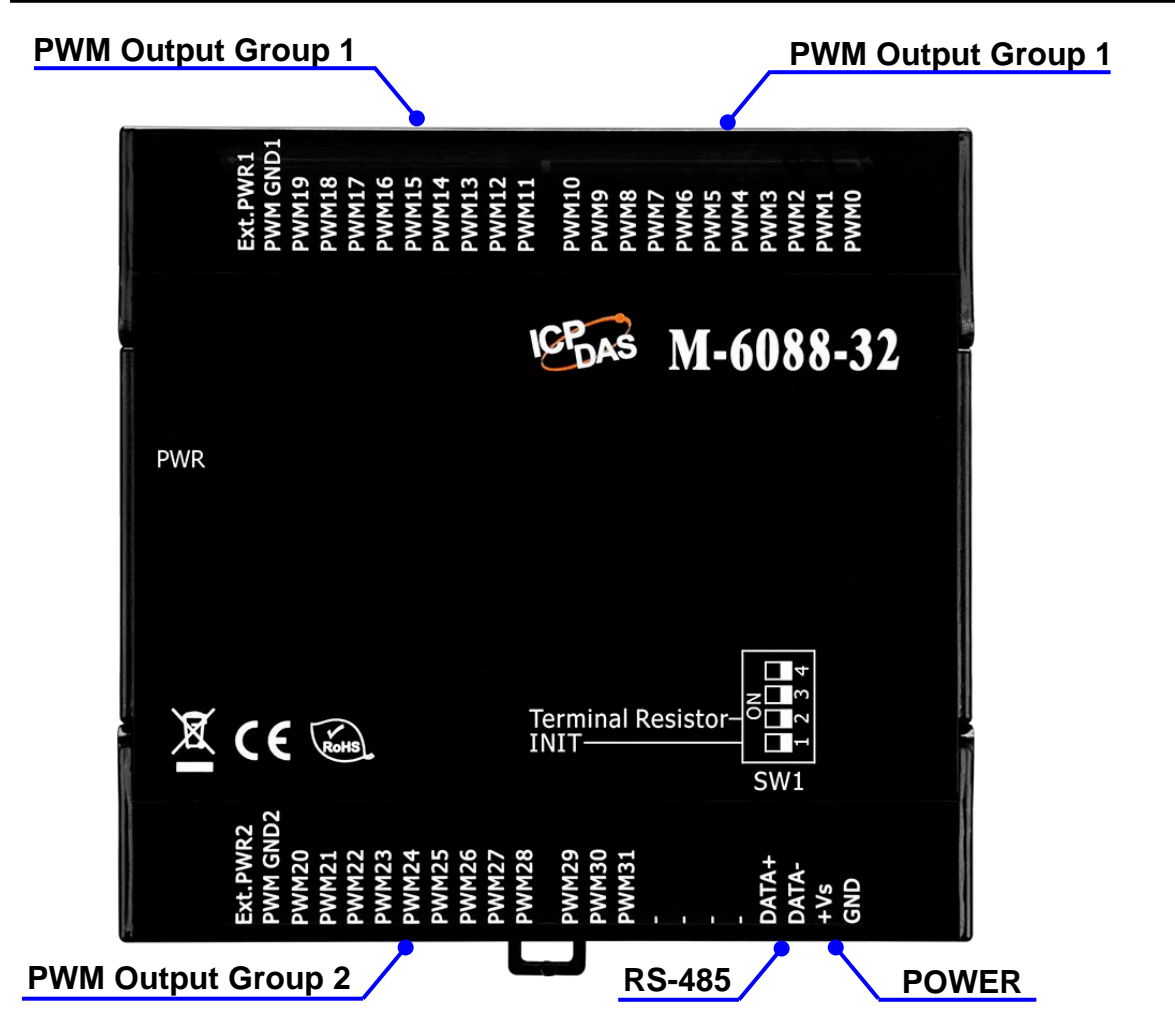

#### **LED Indicators**

PWR: Power/Communication Indicator

#### **PWM Outputs**

32-Channels Open Collector

#### **Switch (SW1)**

INIT Terminal Resister

### <span id="page-8-0"></span>**2.3 Pin Assignments**

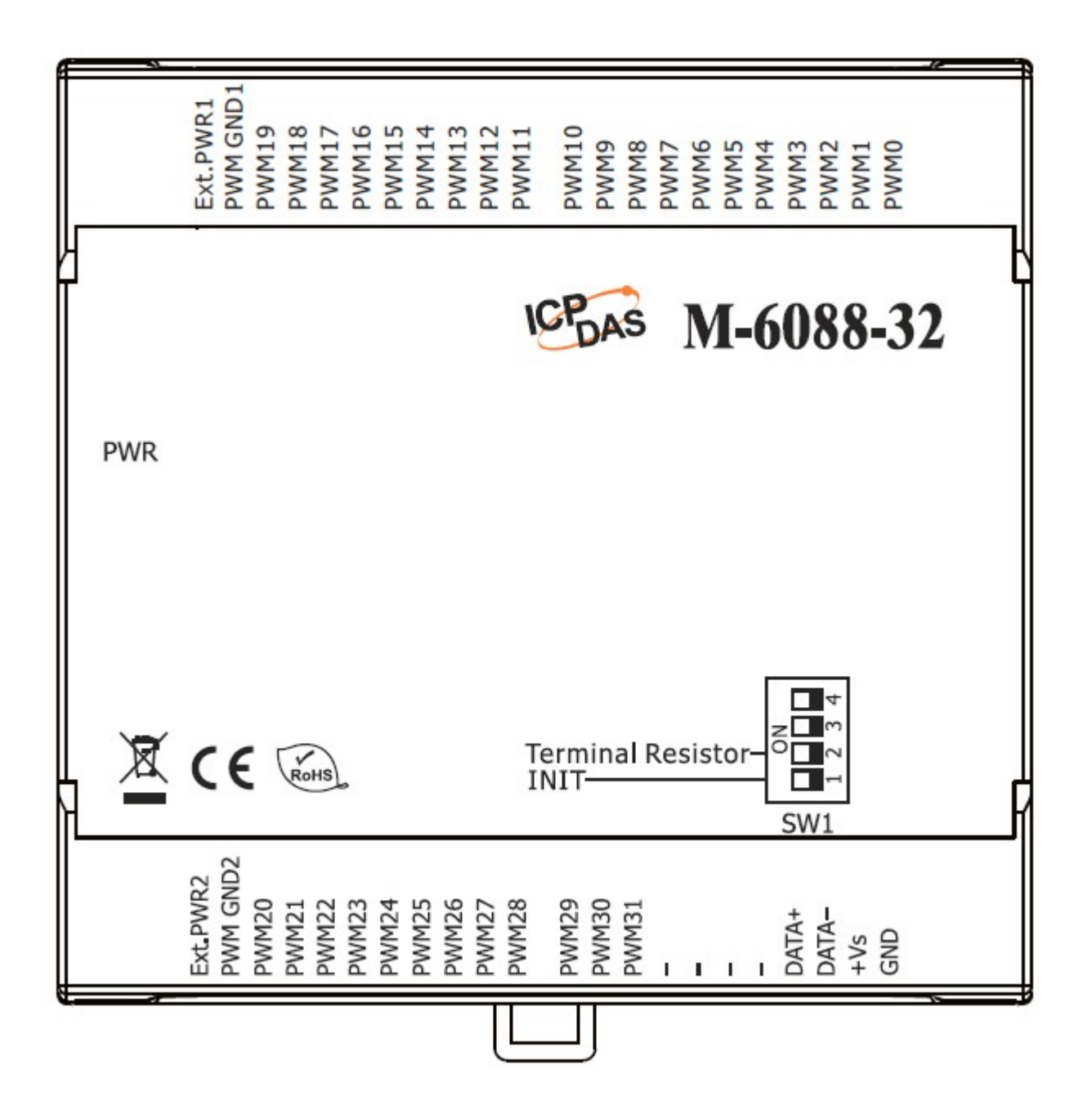

## <span id="page-9-0"></span>**2.4 Wire Connections**

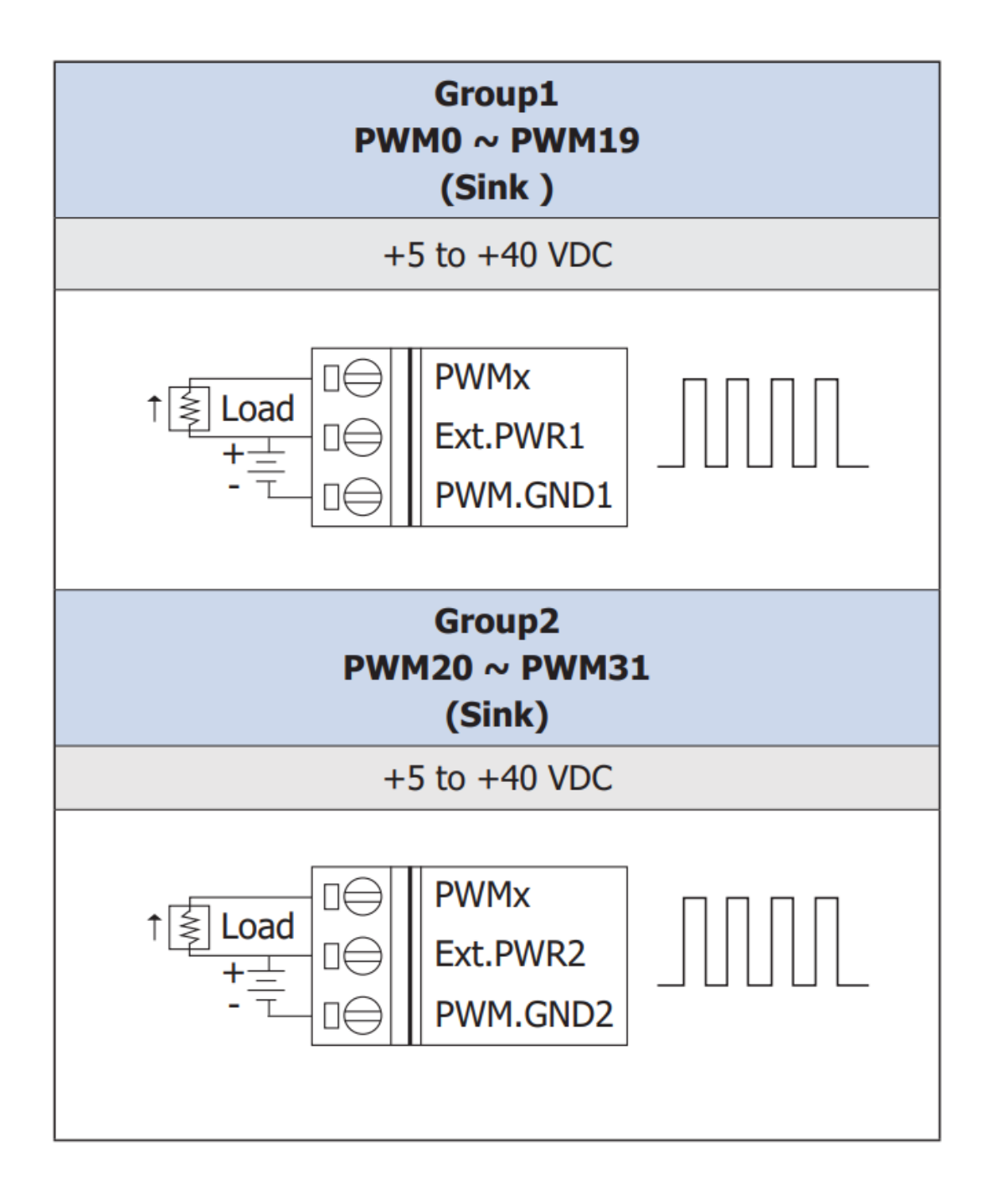

## <span id="page-10-0"></span>**2.5 Internal I/O Structure**

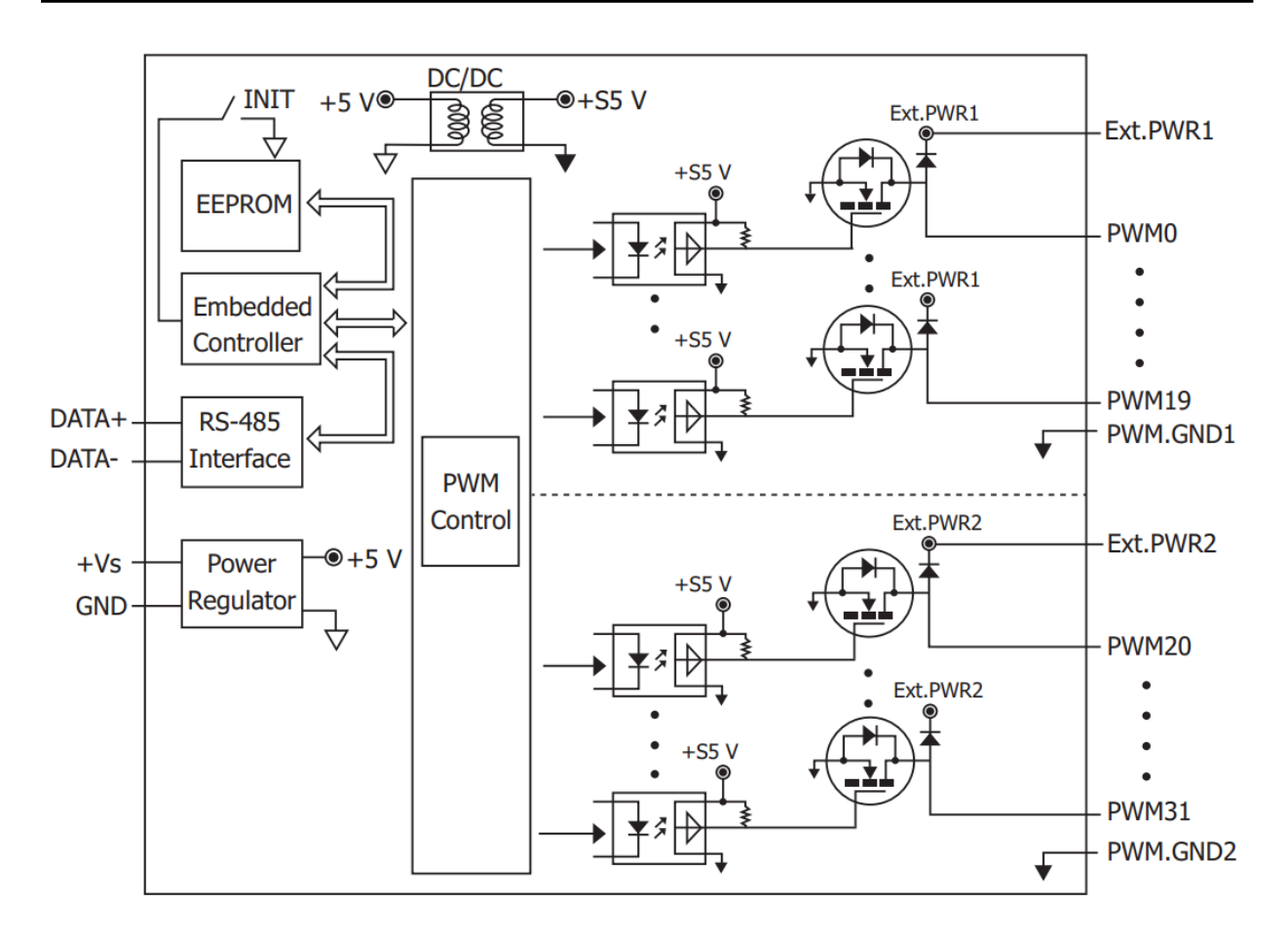

## <span id="page-11-0"></span>**2.6 Switch (SW1)**

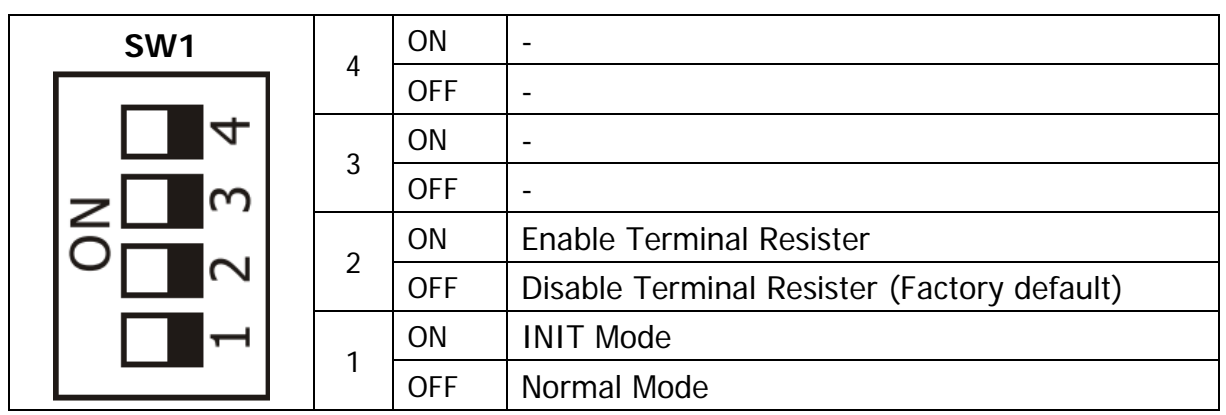

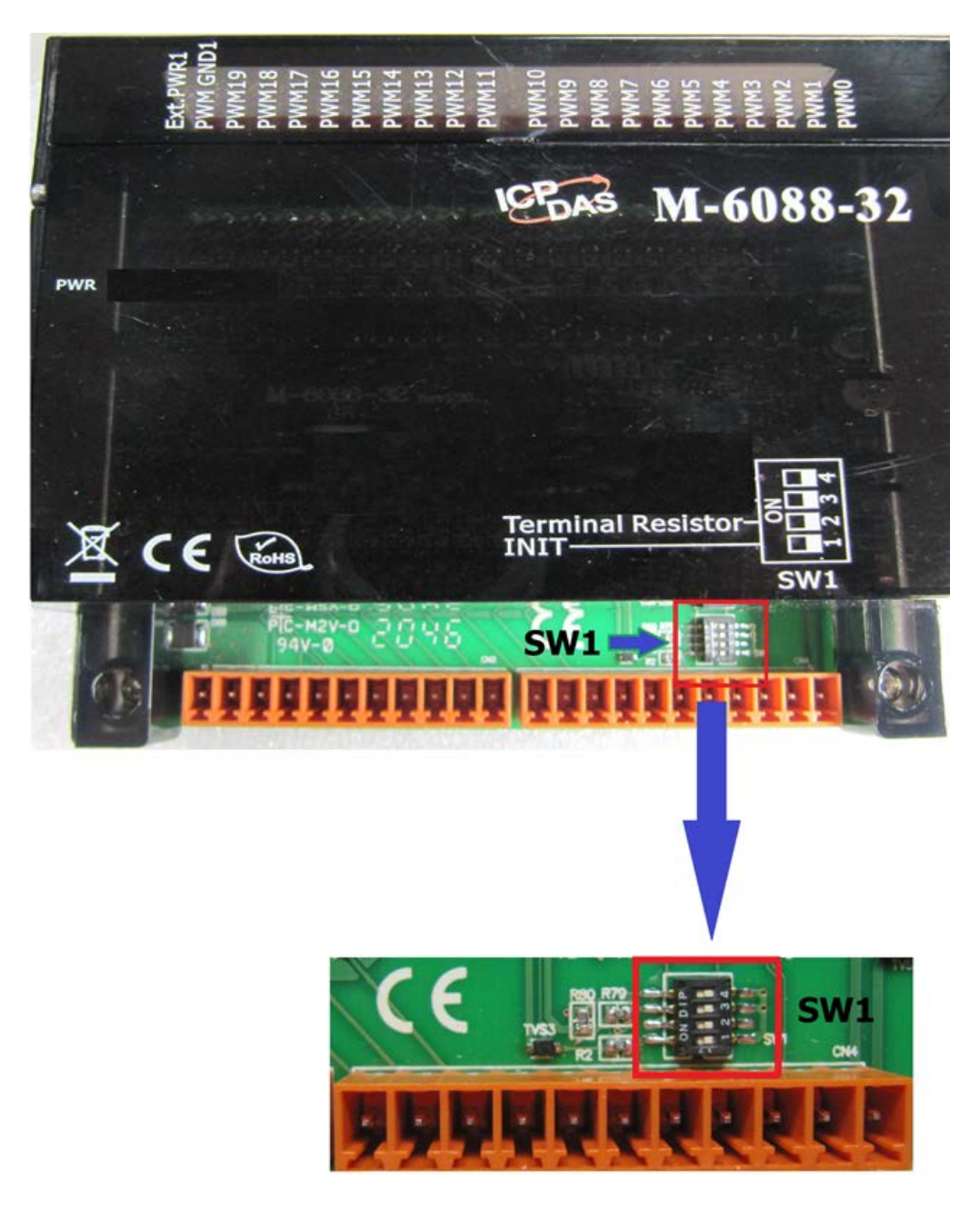

<span id="page-12-0"></span>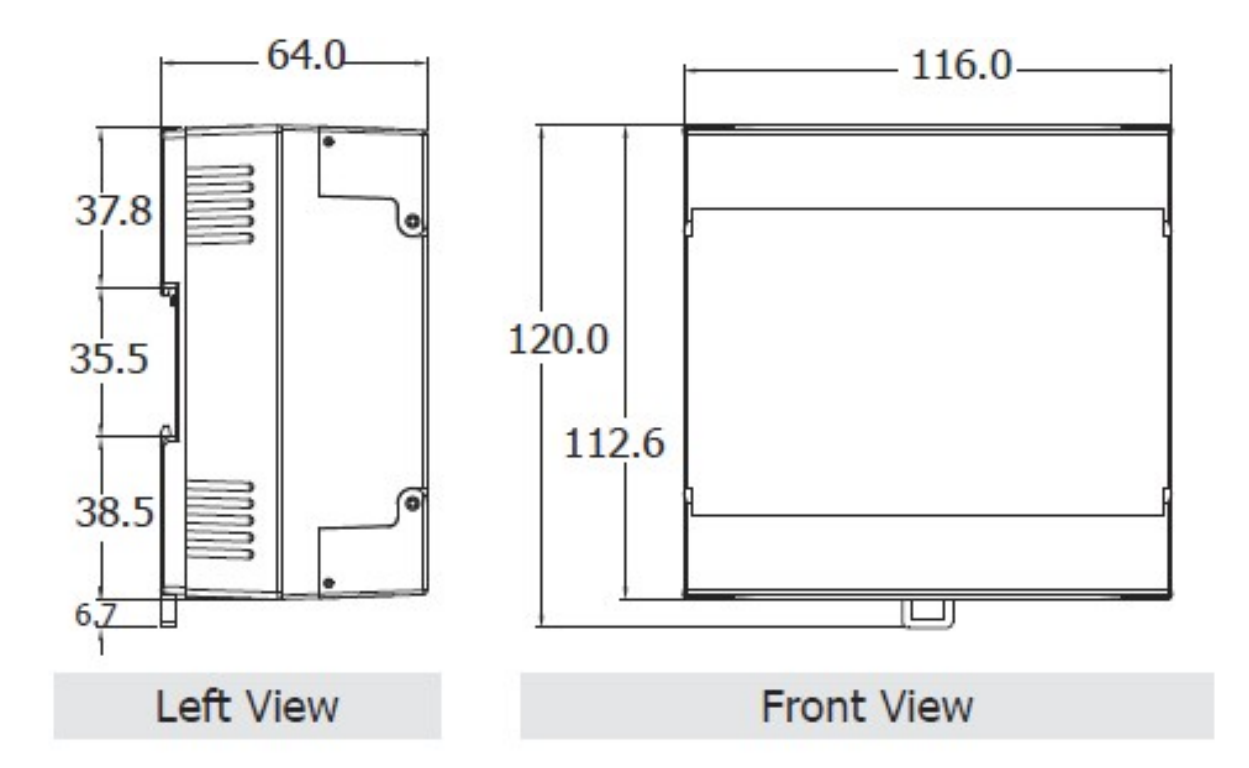

# <span id="page-13-0"></span>**3. Configuration via RS-485**

- $\triangleright$  The factory default settings for RS-485 communication
	- Address: 1
	- Protocol: Modbus/RTU
	- Baudrate: 9600
	- $\cdot$  Parity: N,8,1
	- Response Delay (ms): 0

#### **Note**

If there are multiple M-6088-32 connected to the same RS-485 network, each module needs be set with a unique RS-485 address. More than one module having the same address will cause communication failure

- ▶ Testing RS-485 Communication
	- 1. Download the DCON Utility Pro from ICPDAS web site : [https://www.icpdas.com/en/download/DCON\\_Utility\\_Pro](https://www.icpdas.com/en/download/show.php?num=1046&nation=US&kind1=&model=&kw=DCON)
	- 2. Launch the DCON\_Utility\_Pro.exe.

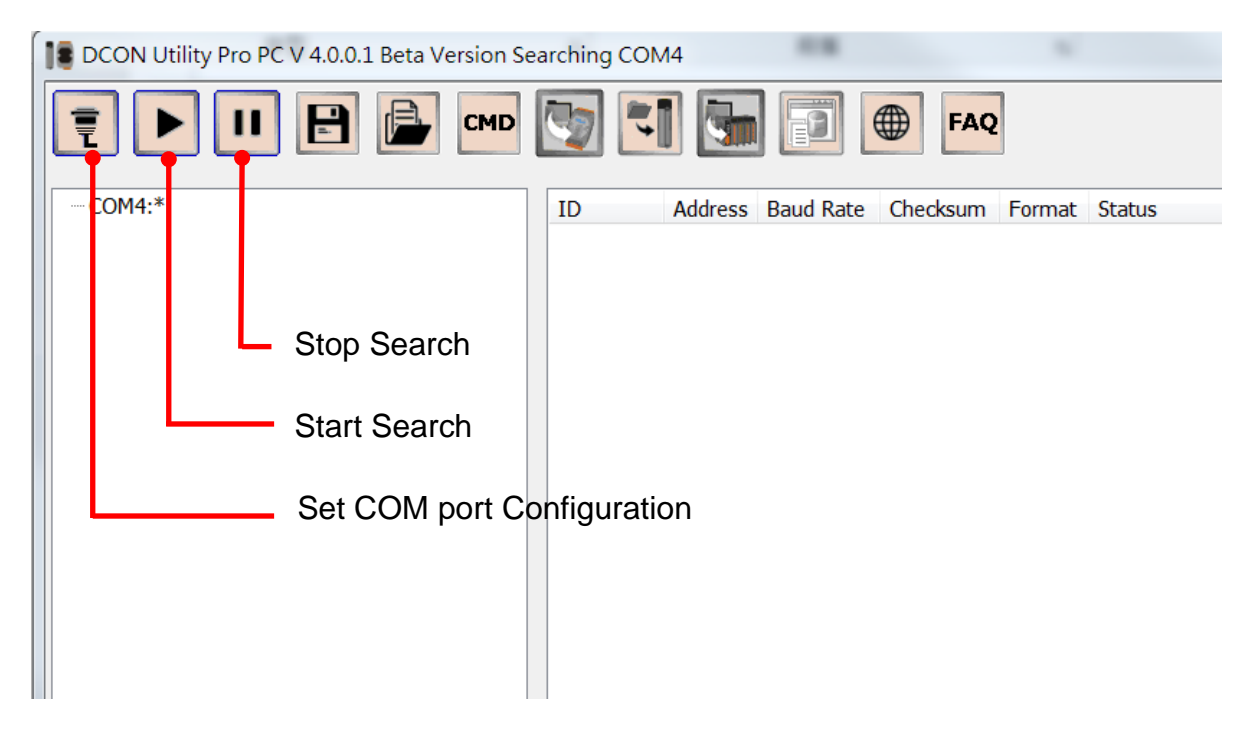

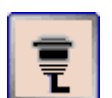

3. Click the icon **the COM** port.

4. Select the COM Port number used to connect the M-6088-32 logger.

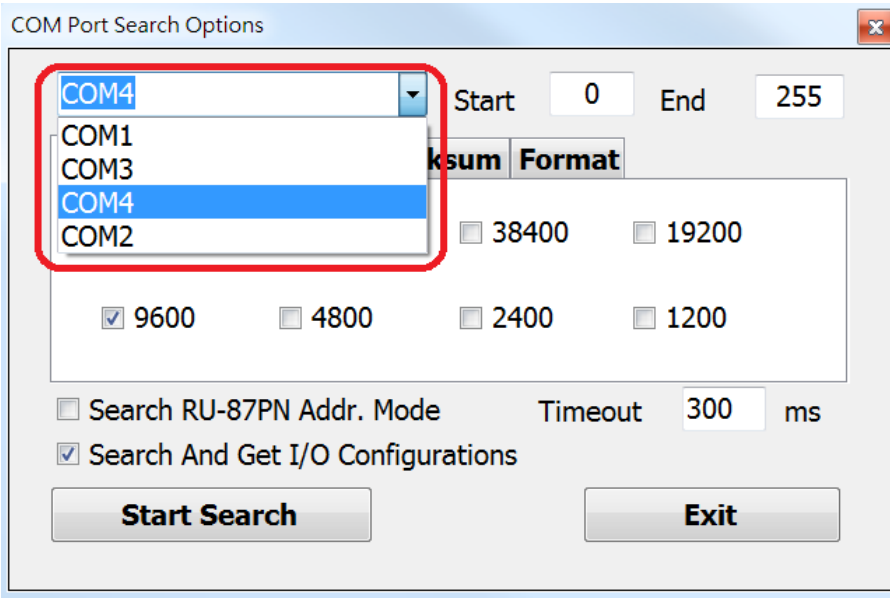

5. The Baud Rate is factory default to 9600 bps.

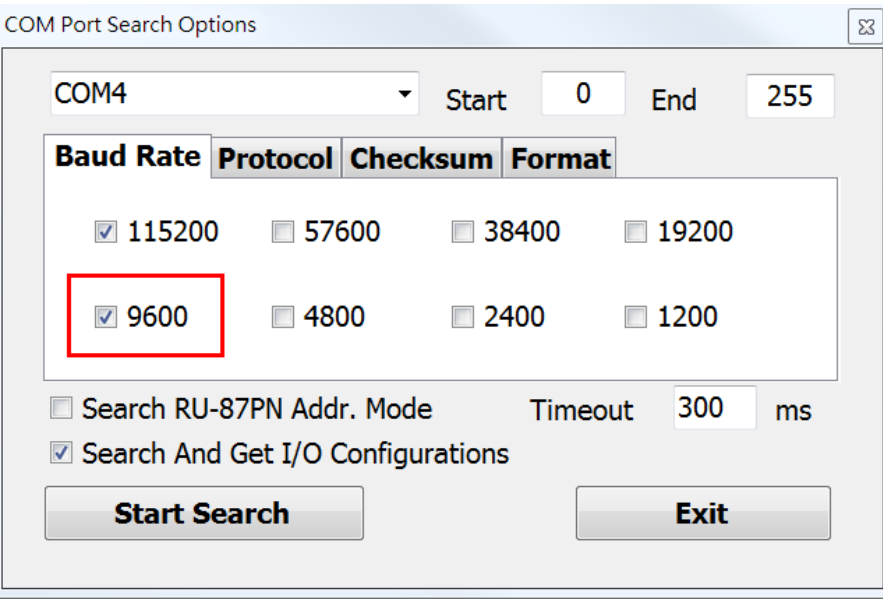

#### 6. Select the Protocol tab.

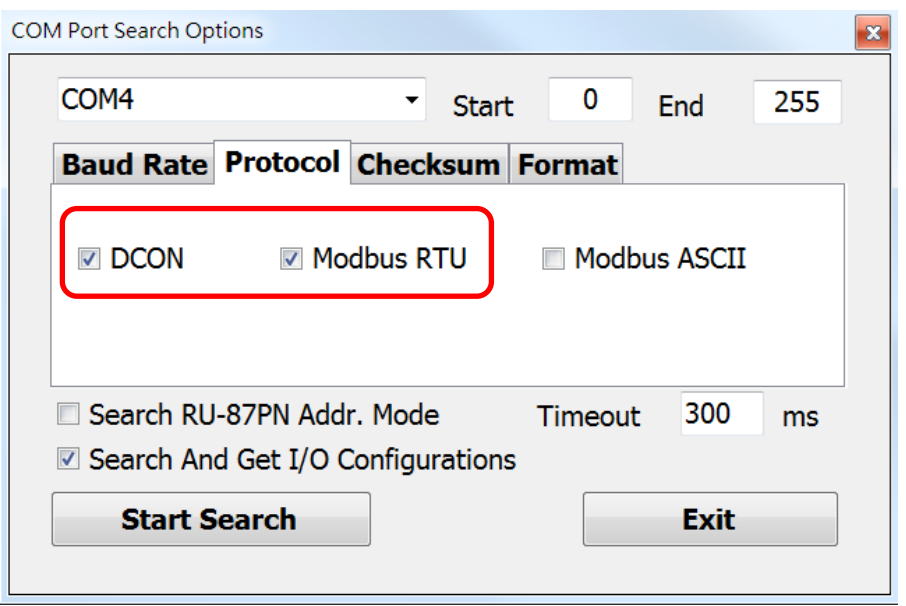

7. Select the Format tab and check the parity that set in the logger.

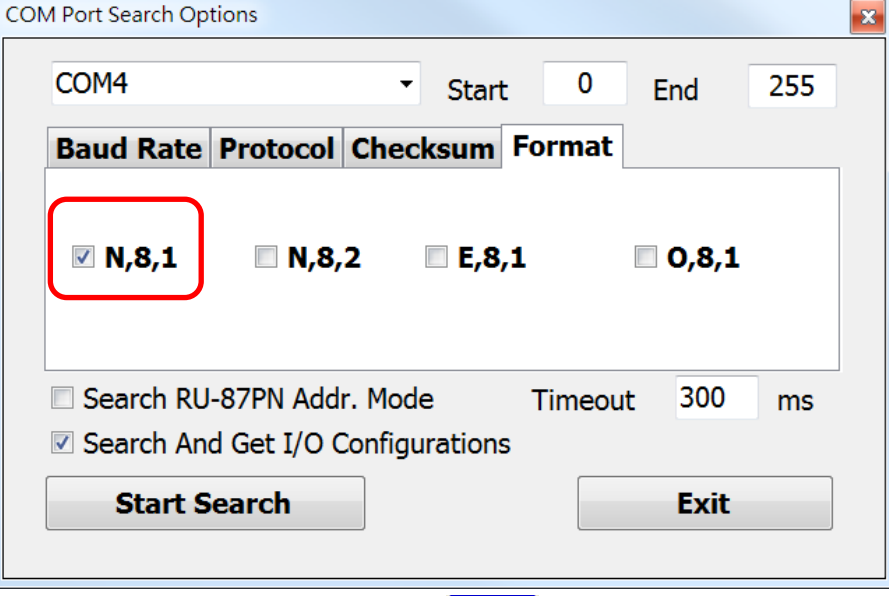

8. Click the Start Search icon.

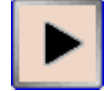

9. The M-6088-32 logger searched out will be listed as below.

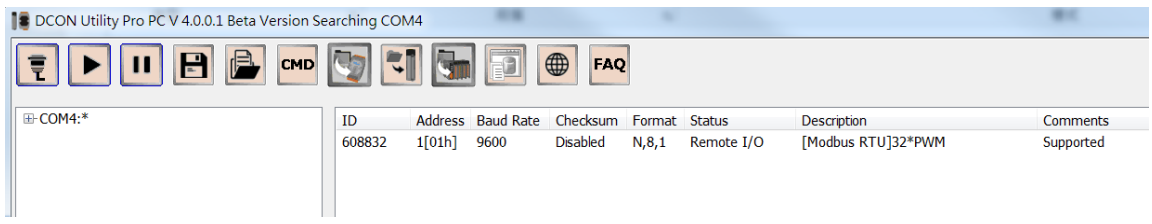

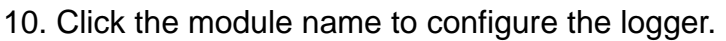

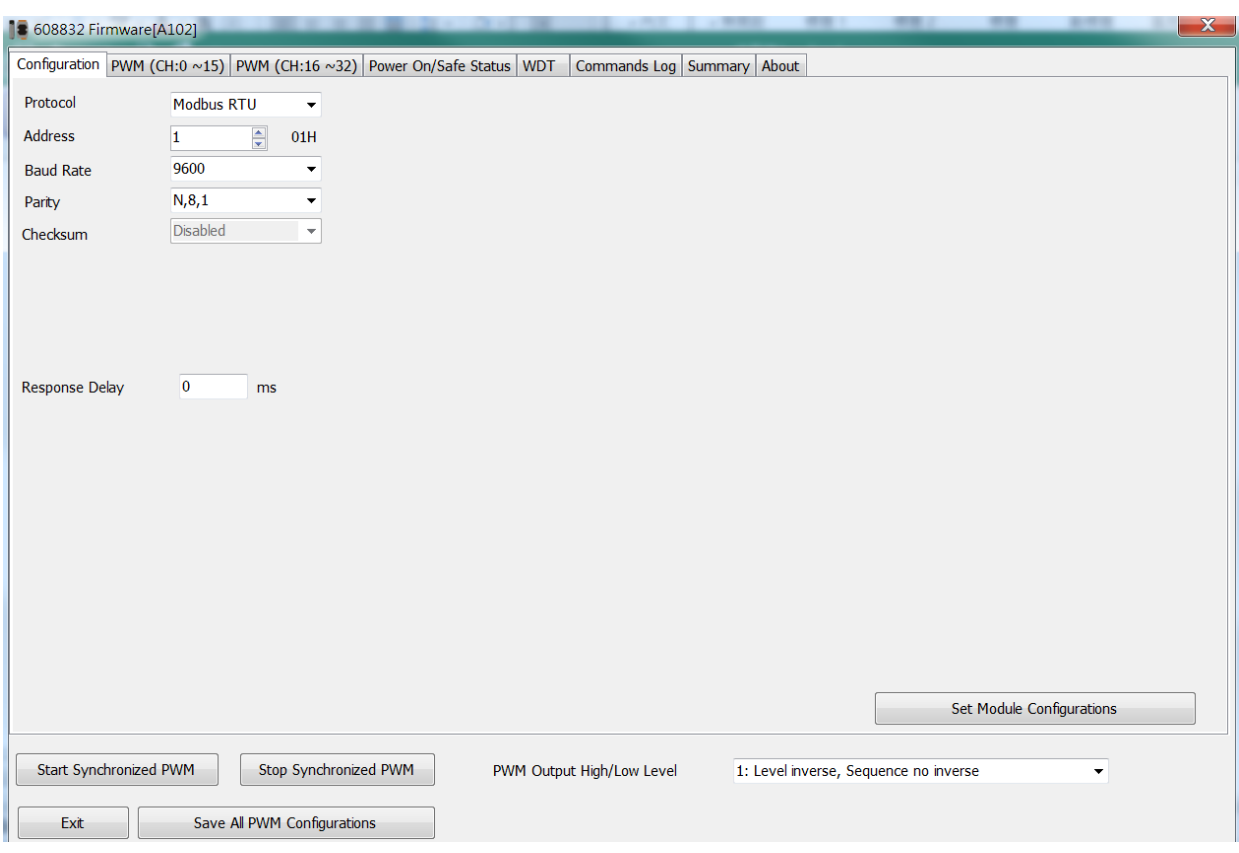

#### **Note**

The Protocol/Baud Rate/Parity/Checksum items marked with "(INIT\*)" means that when any of those items needs be modified, the pin 1.INIT needs to be set in ON position and power cycle the logger, then the item can be modified. After complete setting, set the pin 1.INIT back to OFF position and power cycle the logger again to take the setting effect.

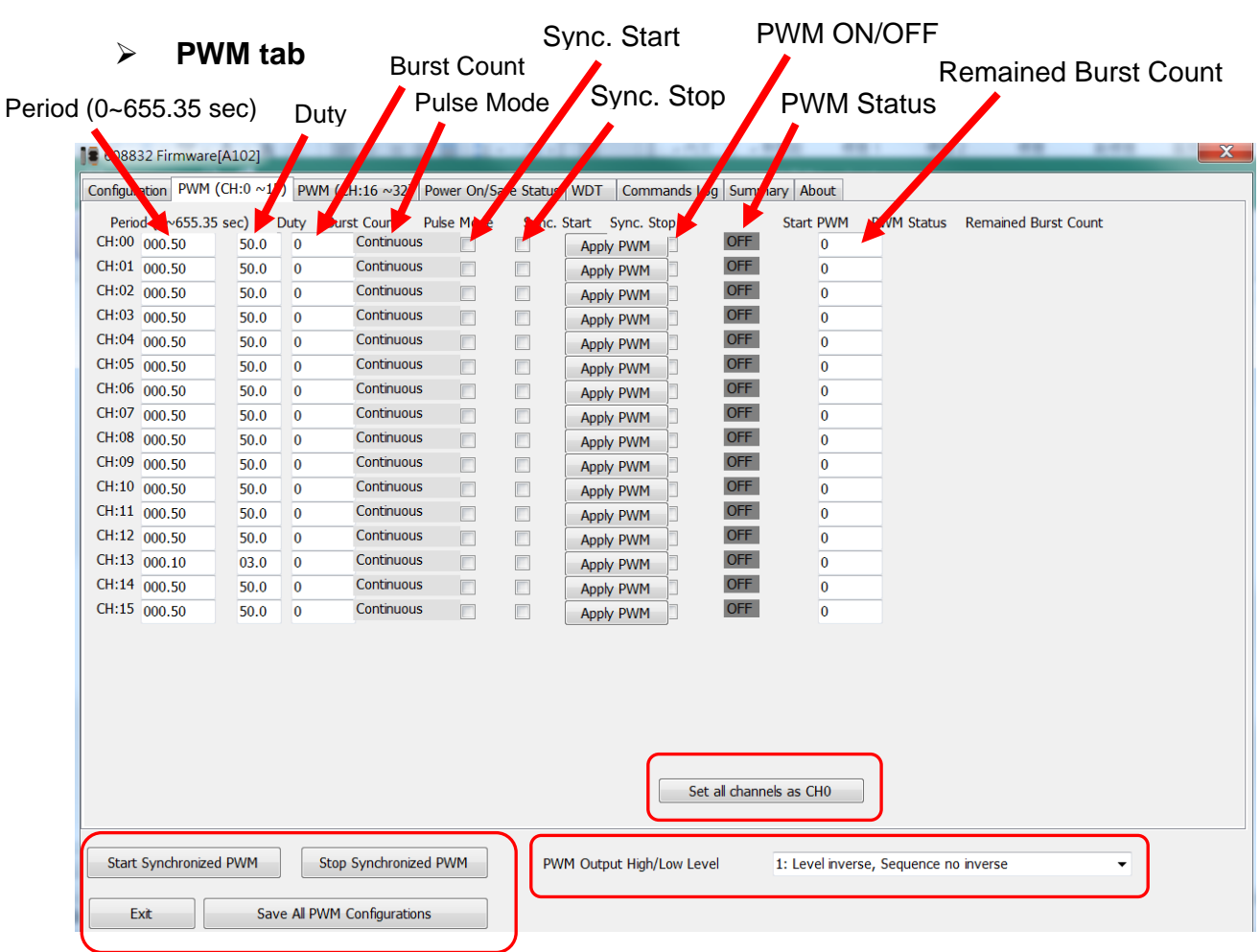

#### **Host Watchdog**

Host Watchdog is used to monitor the RS-485 communication status; if the host (PC) does not send command "~\*\*" in the time period of WDT Timeout setting, the enabled Host Watchdog will announce the timeout error and turn the relay output to Safe value to avoid an unsafe act. Users can not control the relay until the command "~AA1" is sent to clear the WDT timeout status. On this tab:

- 1. Set the time period for WDT timeout, check the checkbox next to Enable WDT and click the Set WDT button to enable the Host watchdog.
- 2. Check the checkbox next to Send Host OK to send the "~\*\*" command.
- 3. Uncheck the checkbox next to Send Host OK to stop sending ~\*\* command, the Host watchdog timeout will occur and relay will turn to Safe value.
- 4. Click the Reset WDT button to clear the Host watchdog timeout status.
- 5. Uncheck the checkbox next to Enable WDT and click the Set WDT button to disable the Host watchdog.

**Note**

The relay will not turn to Safe value when alarm for detected liquid is enabled. If the alarm is enabled, the relay will be linked to the Alarm status. In case an Alarm occurs, the relay turns ON, it can be used to turn on the user's alarm light or beeping alarm or other device.

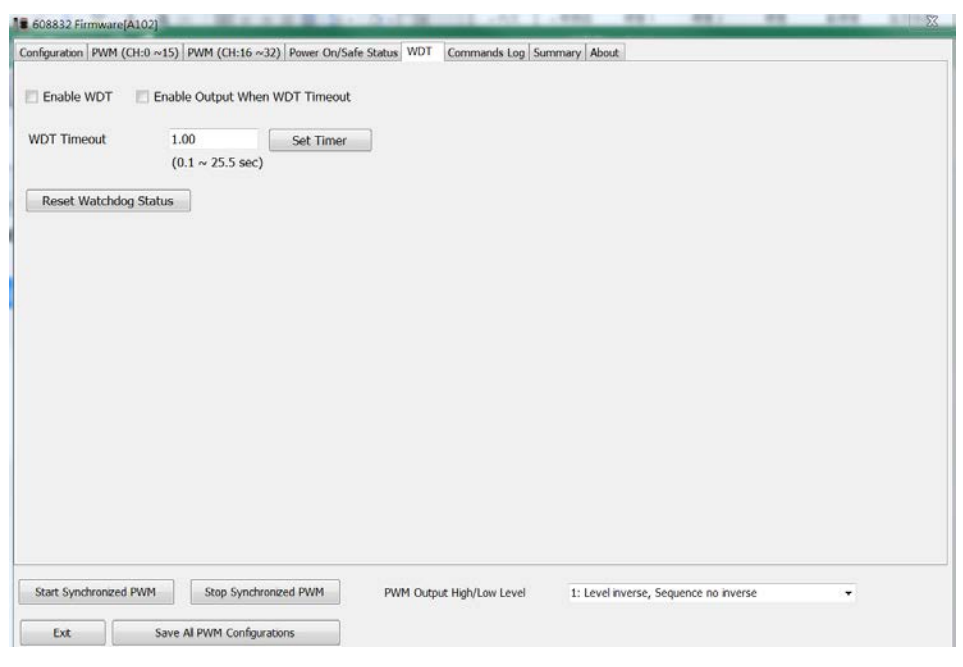

 $\triangleright$  INIT

In case of the following situations, users have to set the pin 1.INIT on SW1 in the ON position and power-cycle the M-6088-32 module:

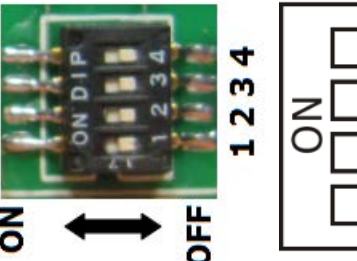

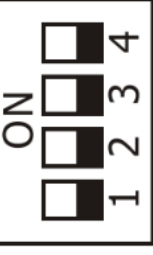

- Change protocol from PC
- Change DCON configuration such as baud rate, parity and checksum
- Communication failure with a M-6088-32 module.

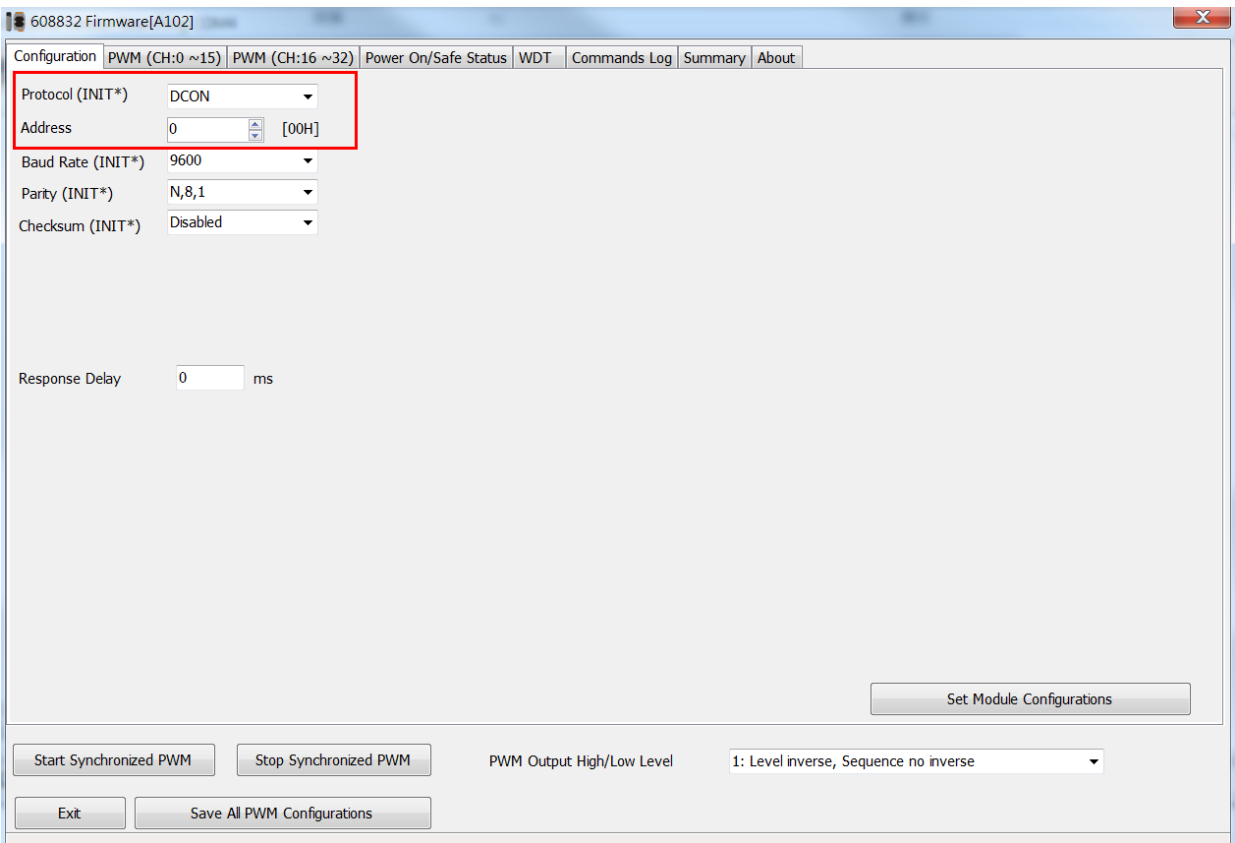

When a M-6088-32 module is powered-on with the pin 1.INIT in ON position, the protocol is DCON, address is 0, Baud Rate is 9600 bps, Parity is set to N/8/1 and Checksum is disabled.

After configuring the communication parameters, click the *Set Module Configurations* button, set the INIT to OFF position and power-cycle the M-6088-32 to take the settings effect.

#### **Note**

The INIT switch does not need to be set in the ON position when changing the address, baudrate and parity for ModbusRTU communication; users only have to power-cycle the module after complete configuration.

# <span id="page-20-0"></span>**Appendix A: DCON Command Sets**

<span id="page-20-1"></span>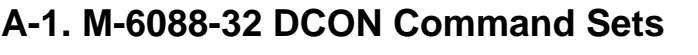

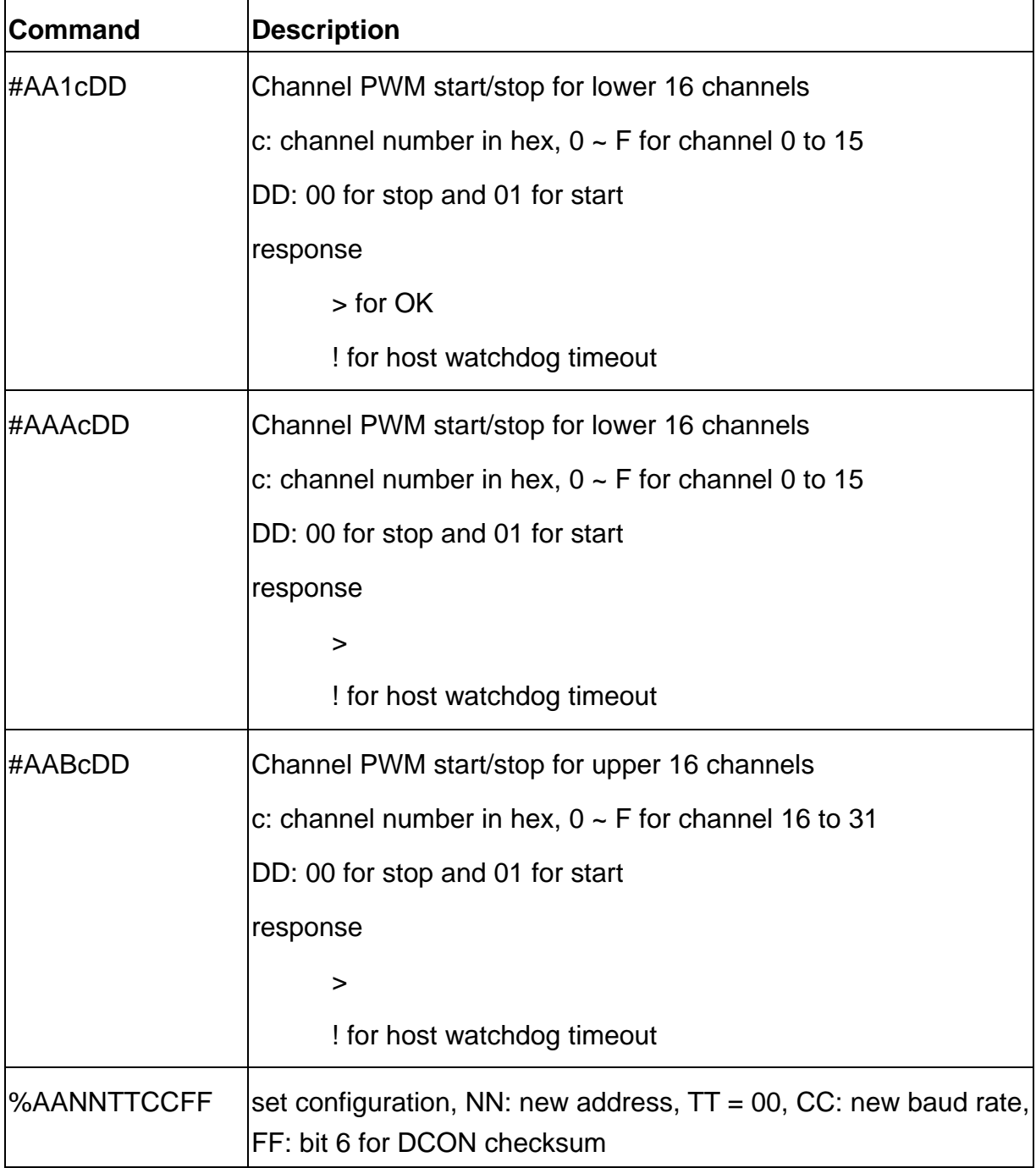

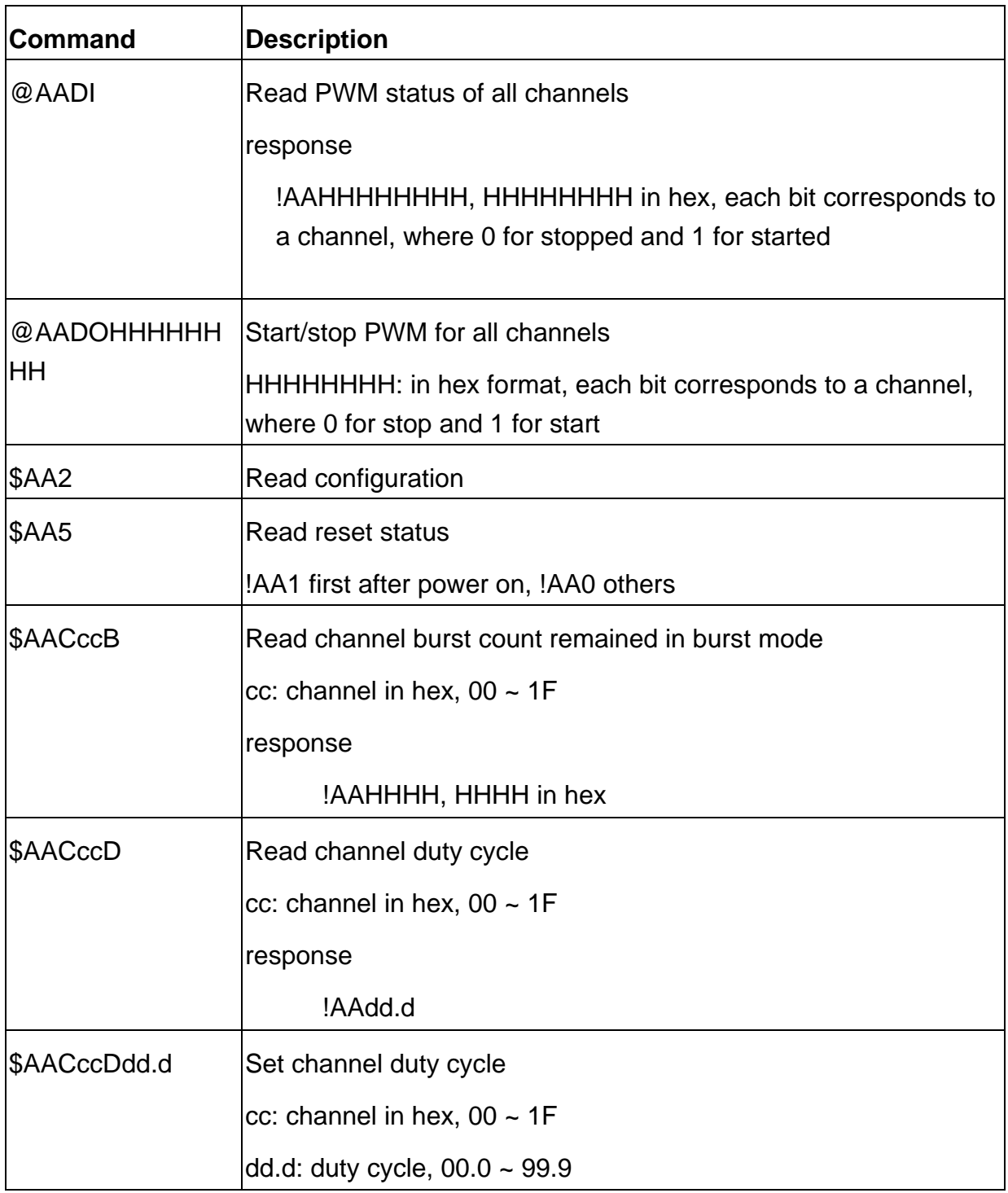

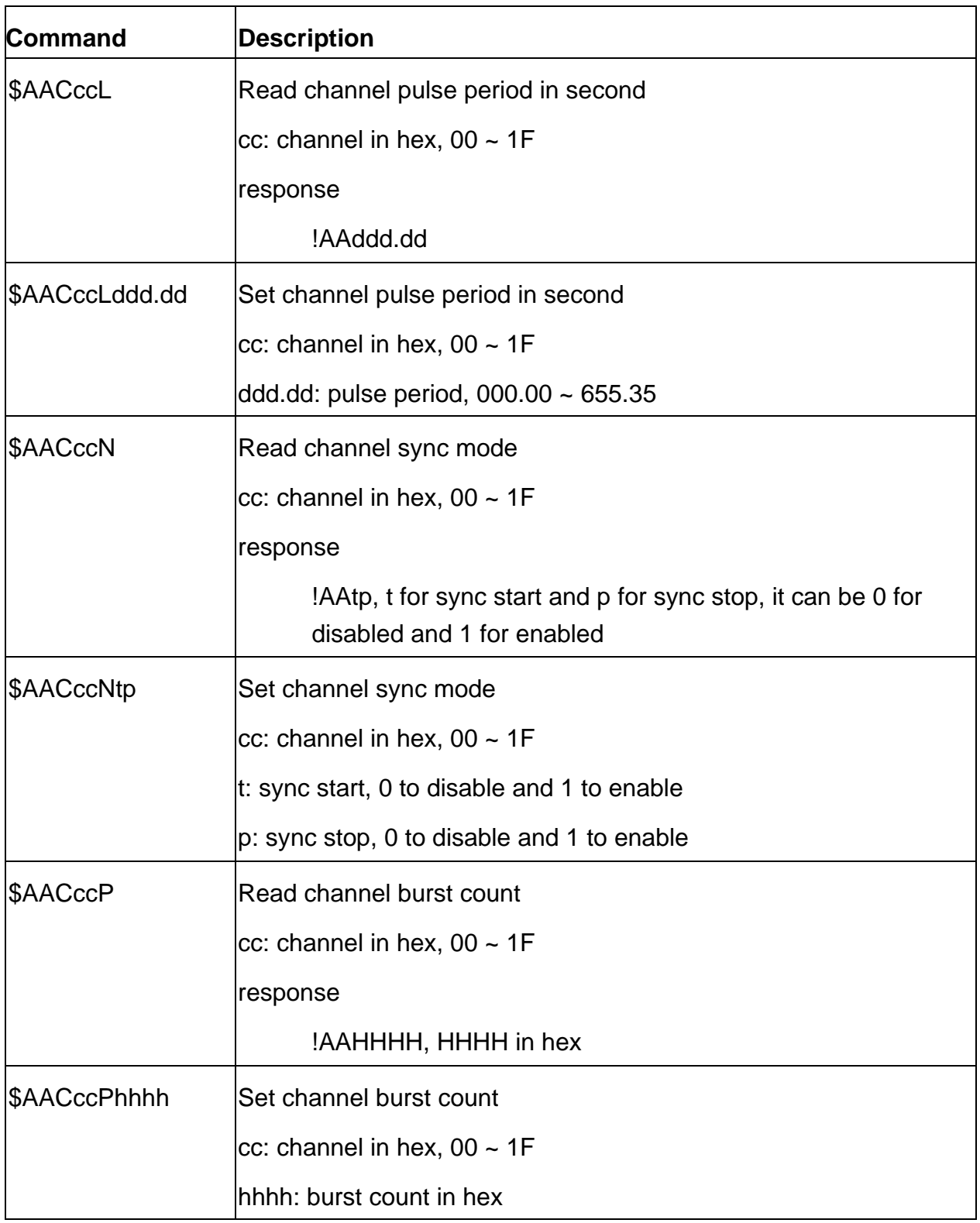

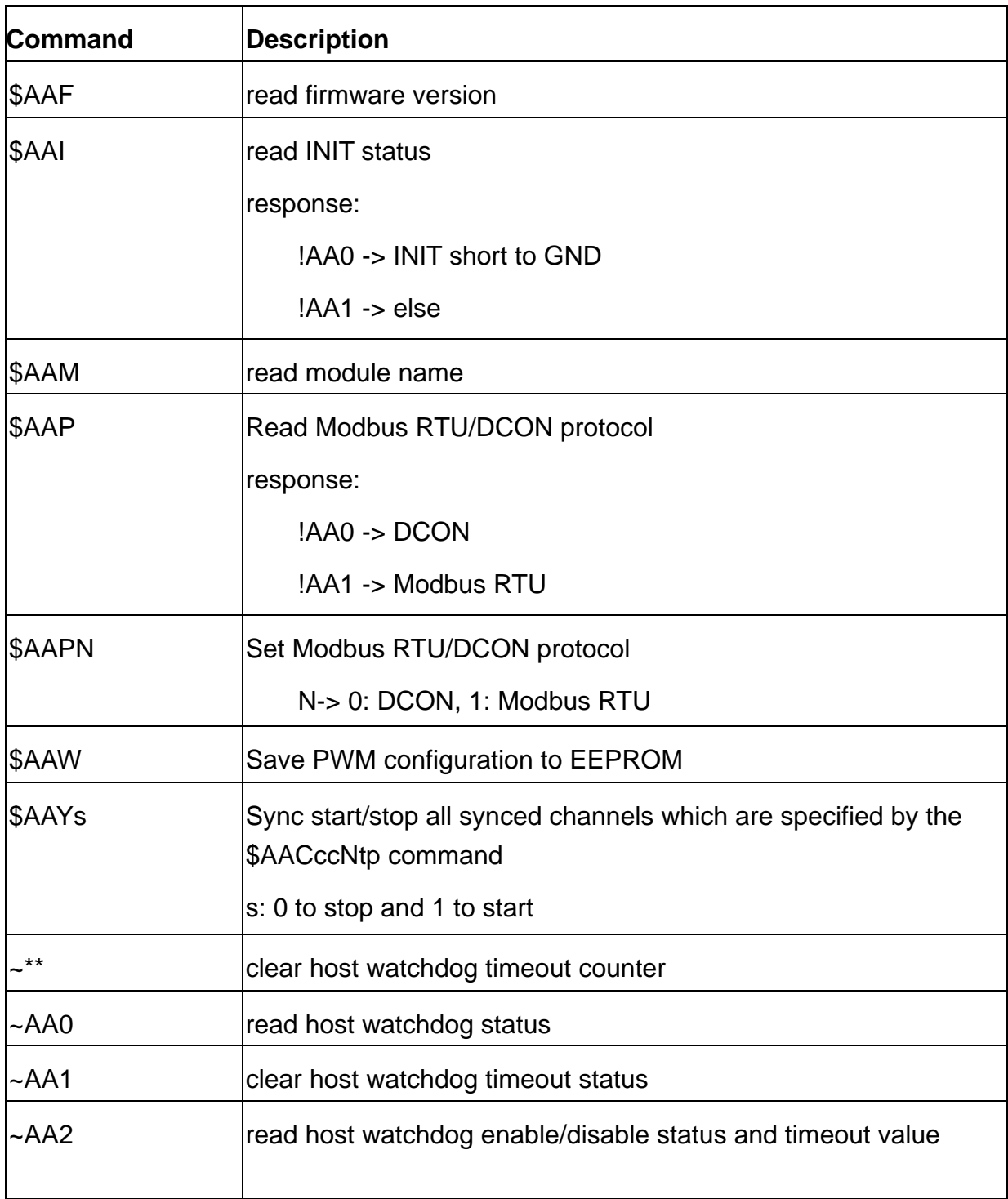

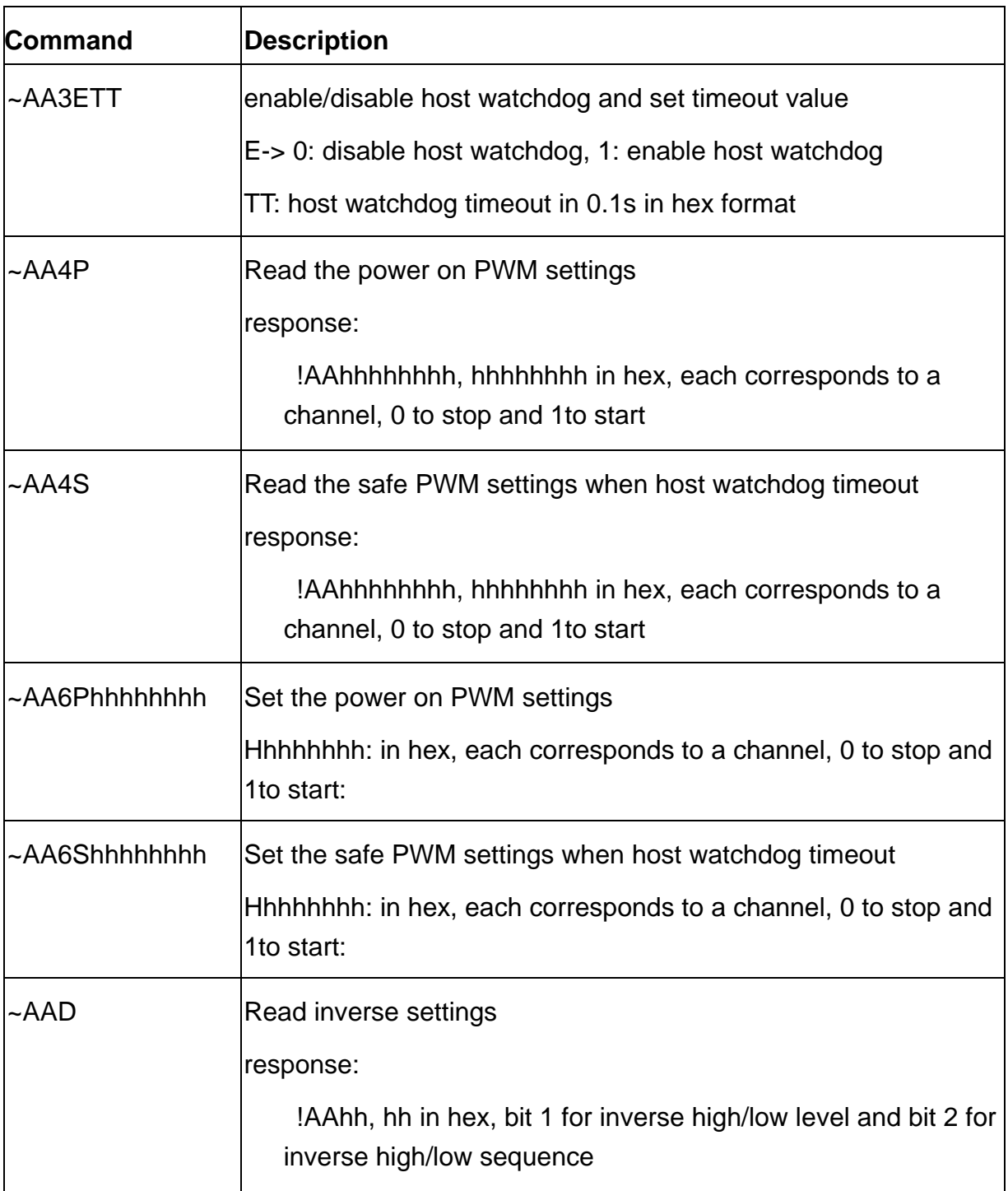

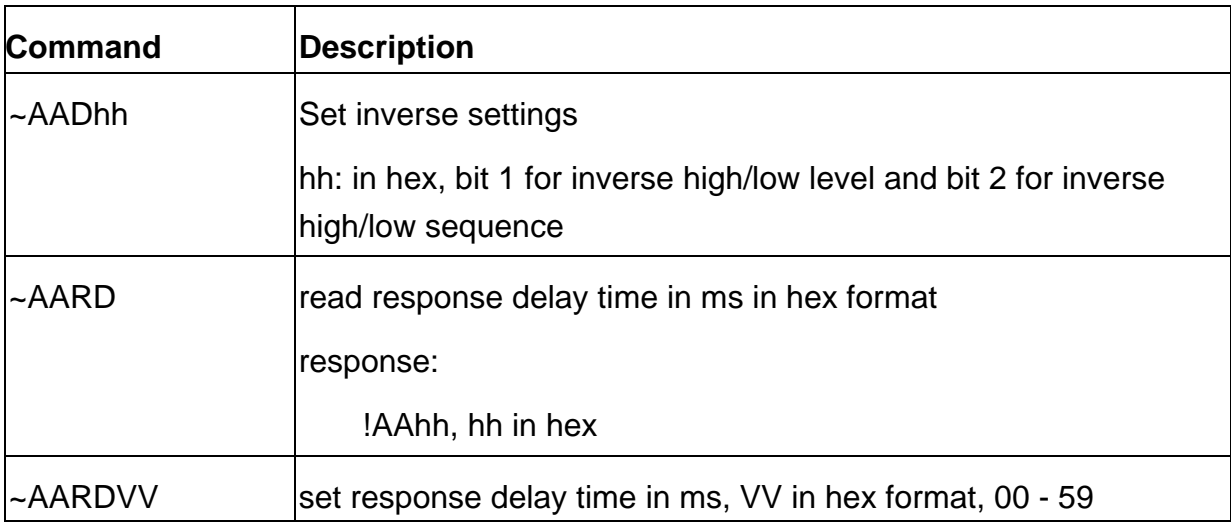

## **Baud Rate Setting (CC)**

Bits 5:0

Baud rate,  $0x03 \sim 0x0A$ 

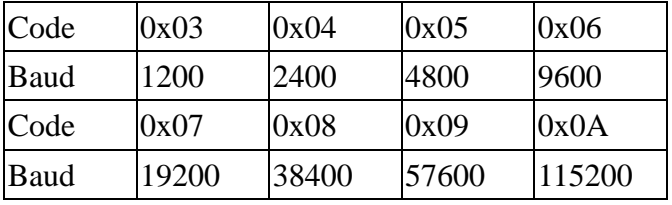

Bits 7:6

00: no parity, 1 stop bit

01: no parity, 2 stop bits

10: even parity, 1 stop bit

11: odd parity, 1 stop bit

## **Data Format Setting (FF)**

Bit 6

0: checksum disabled

1: checksum enable

# <span id="page-26-0"></span>**Appendix B: ModbusMasterToolPC**

ModbusMasterToolPC is a free, easy-to-use tool for Modbus communication and diagnosing the wiring.

ICPDAS web site [:https://www.icpdas.com/en/download/ModbusMasterToolPC](https://www.icpdas.com/en/download/show.php?num=1026&nation=US&kind1=&model=&kw=Modbus)

This section intends to guide the steps for creating the Modbus communication with M-6088-32 logger.

- 1. Launch the ModbusMasterToolPC.exe.
- 2. Select *New* in the File menu.

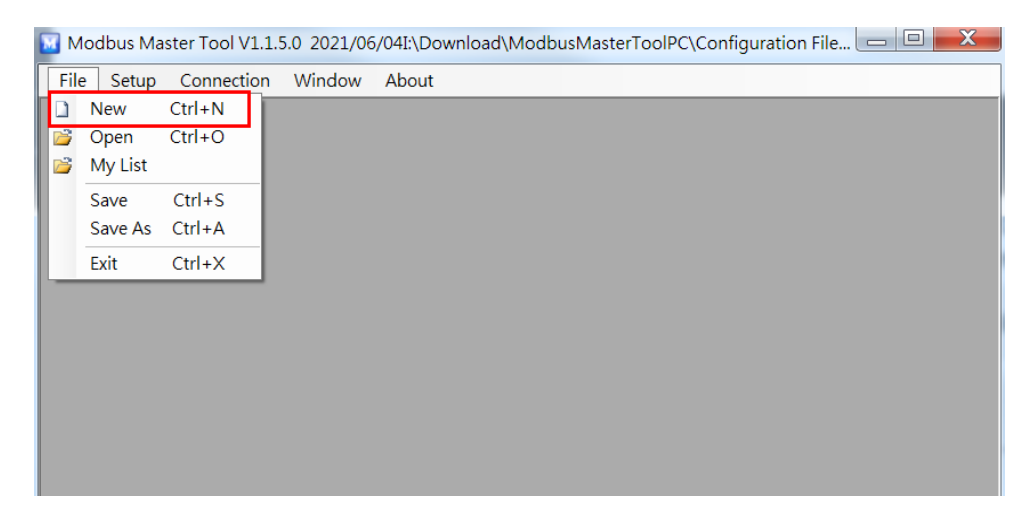

3. Input the file name and click on the *Save* button.

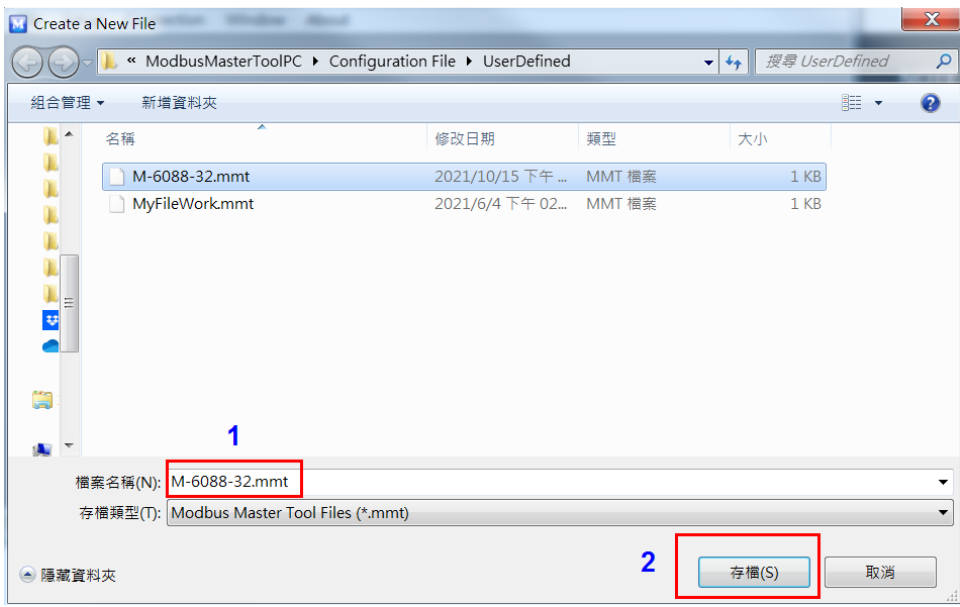

4. Select *Connect* in the *Connection* menu.

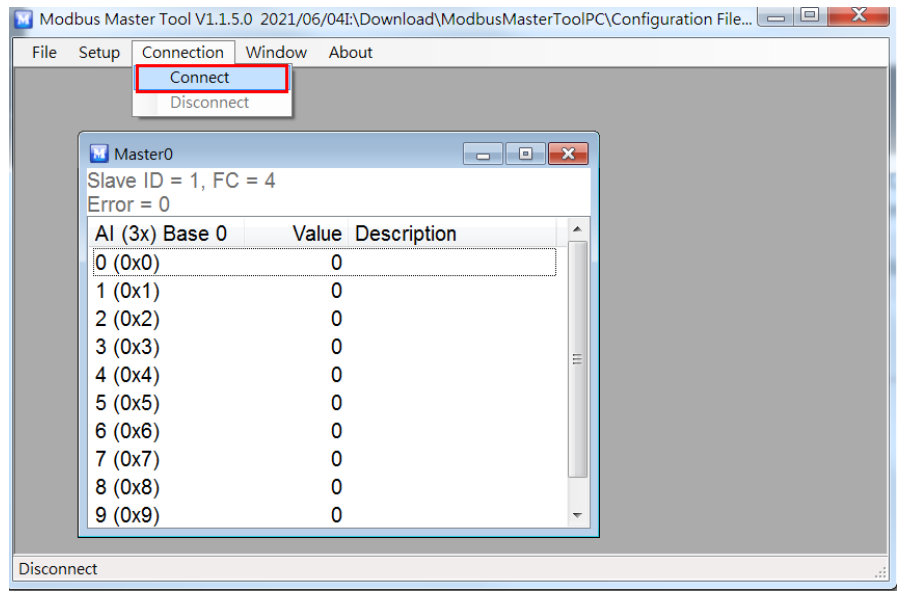

5. Select the communication interface.

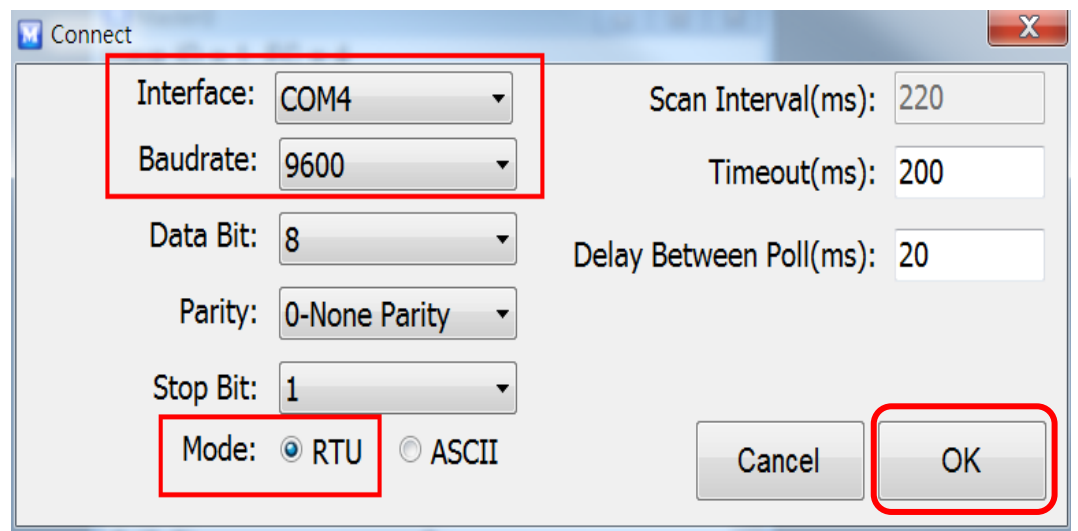

When using RS-485 as the interface, select the COM port, check the RTU mode and click on the *OK* button.

6. Select *Definition* in the *Setup* menu.

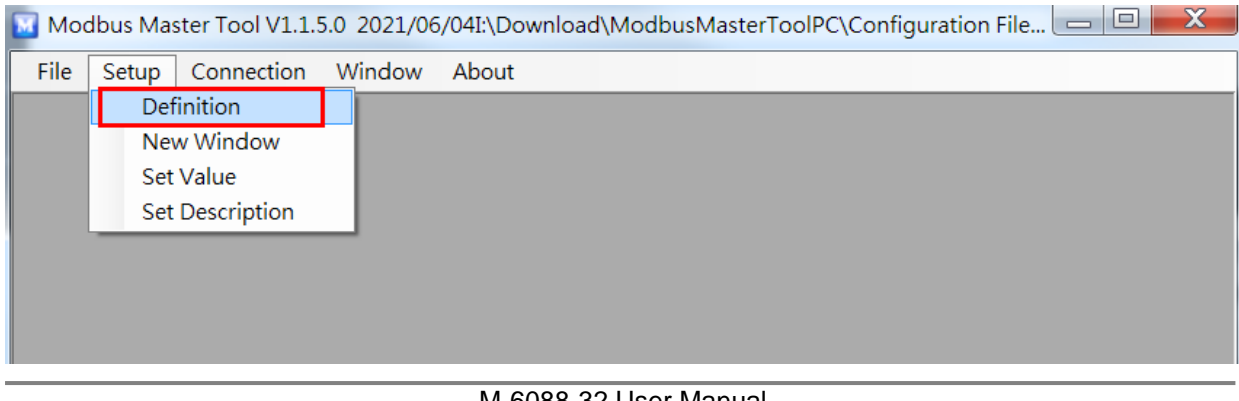

 7. Select the Modbus function code, input the start address and length, and click on the *OK* button.

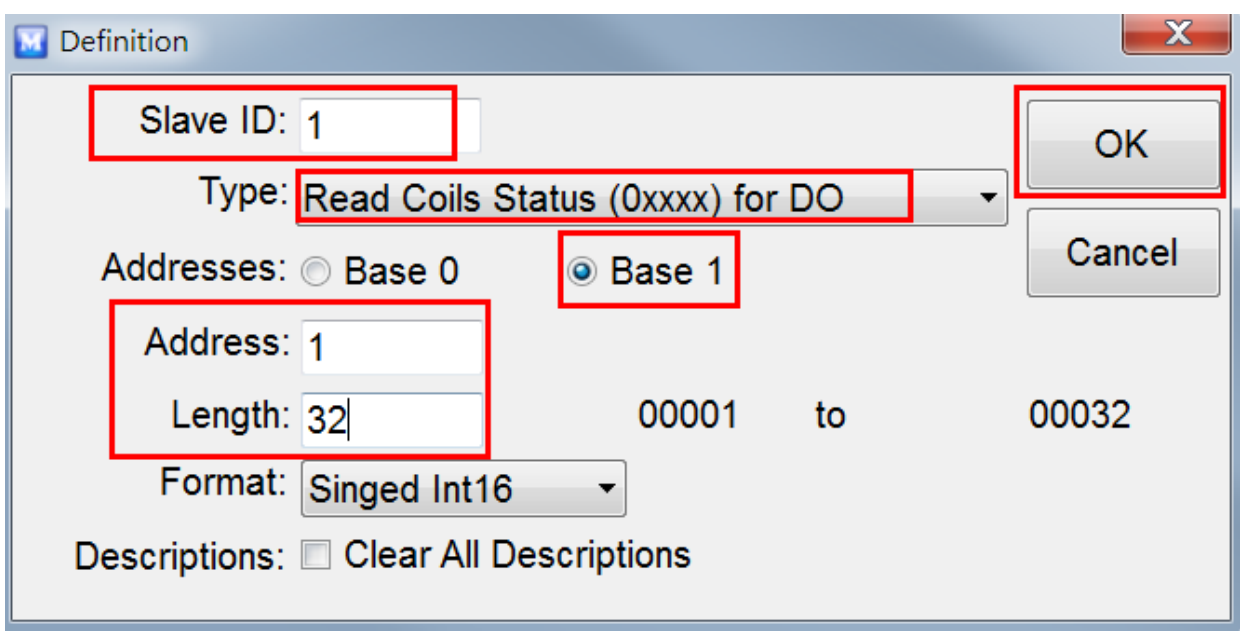

#### 8. Read data.

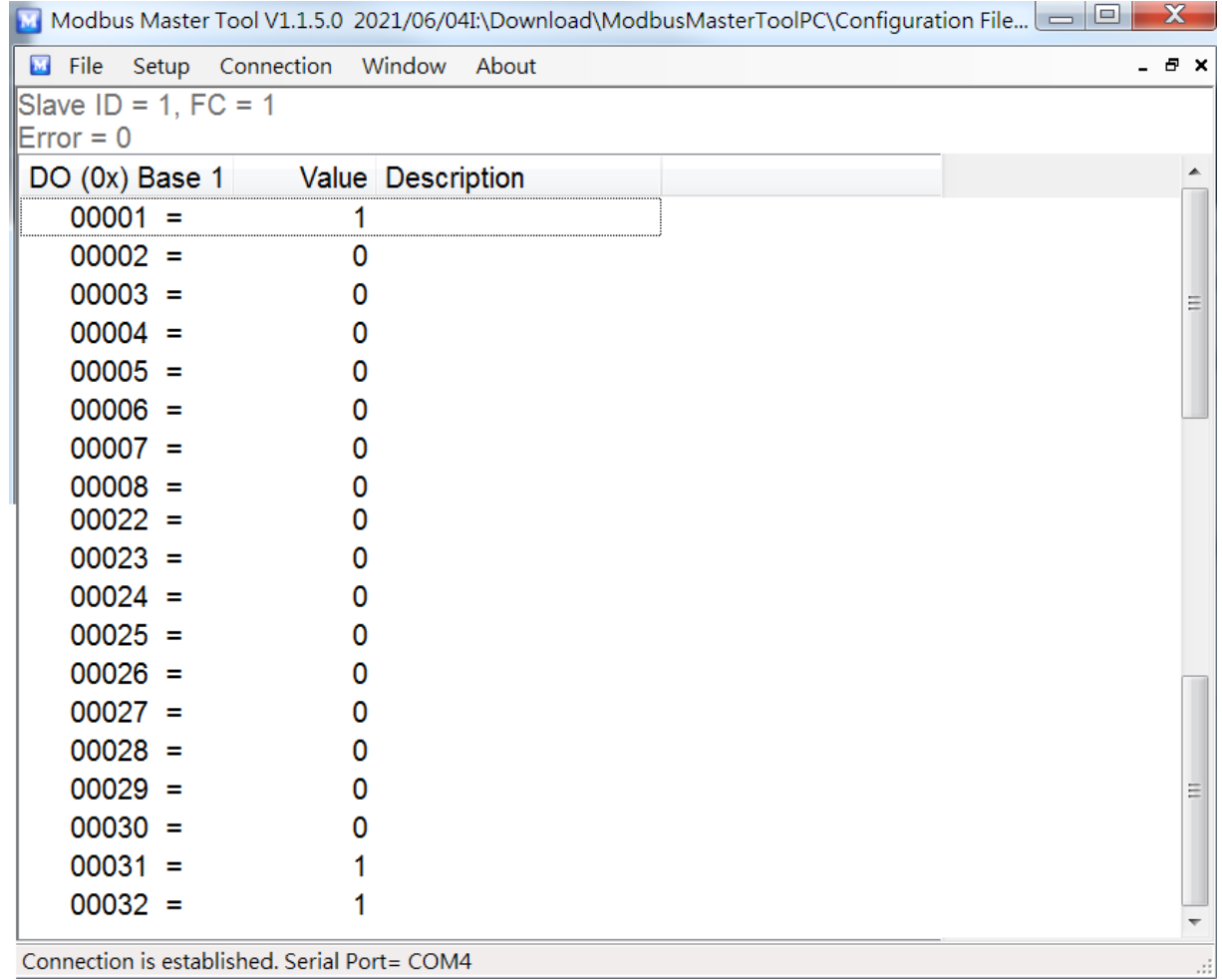

- 9. Write data to Holding Register or Coil Status
	- 1. Highlight the Modbus address in the Holding Register or Coil Status list
	- 2. Select *Set Value* in the *Setup* menu.
	- 3. Input the data in the Value box and click on the *OK* button

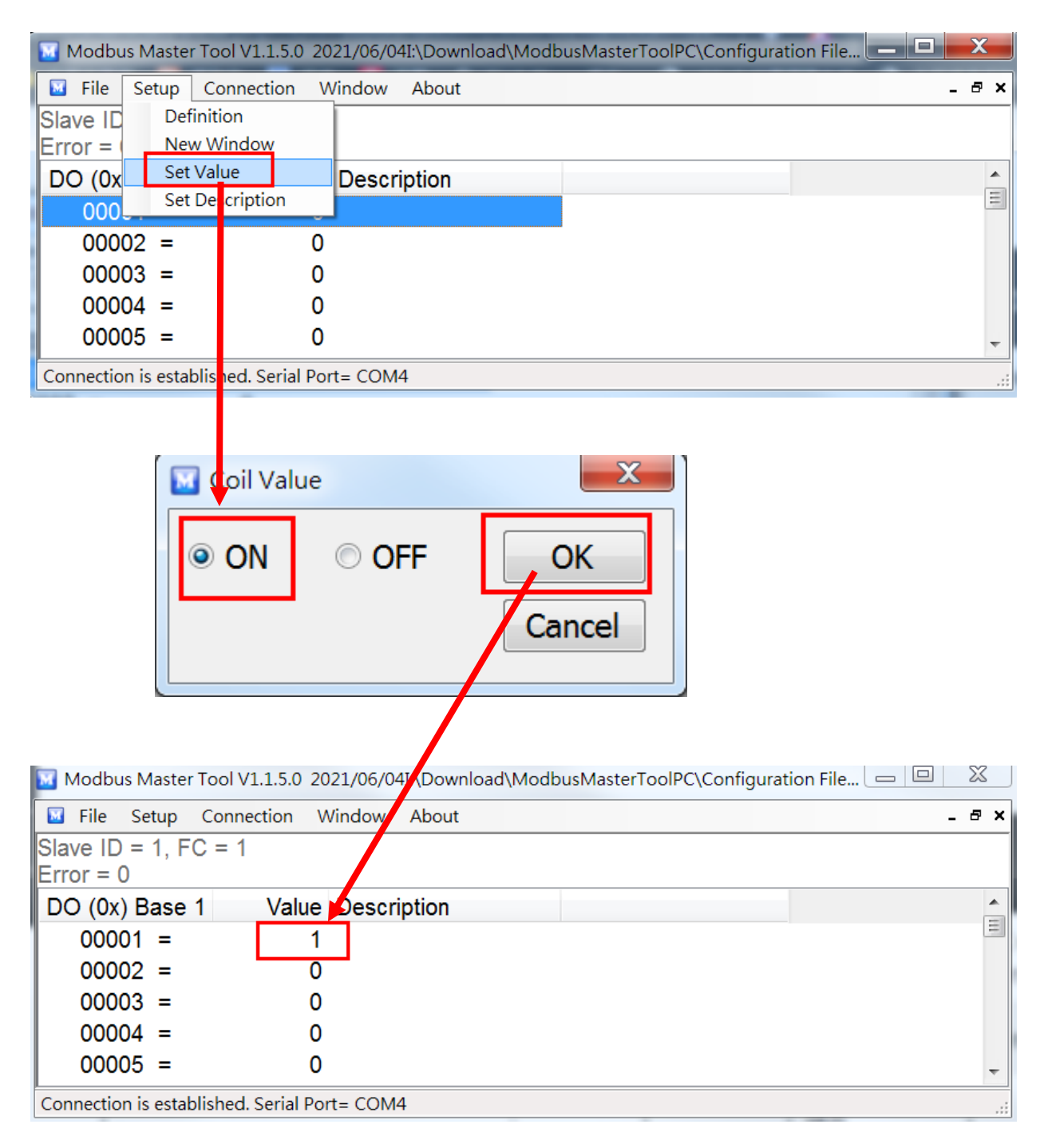

# <span id="page-30-0"></span>**Appendix C: Modbus Address Table**

## <span id="page-30-1"></span>**C-1. M-6088-32 Modbus Address Mappings (Base 1)**

![](_page_30_Picture_146.jpeg)

![](_page_31_Picture_142.jpeg)

![](_page_32_Picture_169.jpeg)

# <span id="page-33-0"></span>**Revision History**

![](_page_33_Picture_28.jpeg)